# 贺兰县人民政府 教育督导室文件

贺政教督发〔2020〕15 号

## 关于填报 2020 年义务教育均衡发展 相关数据的通知

各中小学、民办学校:

为巩固义务教育均衡发展成果,稳步推进我县义务教育优质 均衡发展,决定对各中小学校义务教育均衡发展水平开展动态监 测。现就义务教育均衡发展相关数据填报工作通知如下:

一、填报对象

数据填报对象为义务教育阶段学校(含教学点)。

二、数据来源

数据均来源于各学校 2020 年教育事业统计报表。教育事业 统计报表采集不到的数据要从统计部门采集法定数据,教育经费 投入数据要从财政、教育部门预决算报表中提取。完全中学、九 年一贯制学校相关数据按照《宁夏回族自治区县域义务教育优质 均衡发展督导评估实施方案》(宁教督导〔2017〕245 号)规定 的拆分办法拆分后填报。教学点按照教育部督导办规定的办法要 求填报。

#### 三、填报时间

数据填报于 2020 年 1 月 5 日之前完成。

#### 四、填报要求

(一)数据填报借助宁夏教育督导评估监测系统平台进行网 上填报。

(二)数据分义务教育基本均衡和义务教育优质均衡两个模 块分别填报。

(三)数据填报分学校级和县级两个层面填报。学校级由学 校指定专人填报,县级由教育督导室填报。填报数据必须与 2020 年年报核准数据保持高度一致。

(四)填报方法:

1.义务教育基本均衡填报。打开宁夏义务教育督导评估监测 平台-点击义务教育基本均衡模块-学校填报(数据管理-基本 情况)。(具体操作见附件 1、2)

2.义务教育优质均衡填报。打开宁夏义务教育督导评估监测

平台-点击义务教育优质均衡模块-学校填报(数据管理-数据 填报)。(具体操作见附件 3、4)

(五)义务教育基本均衡填报学校数按照县当年接受国家认 定时的学校数填报(认定后因故撤销或新增学校注明)。义务教 育优质均衡填报学校不含 50 人以下教学点。

(六)严格数据审核。教育督导室负责对各学校填报数据逐 项进行审核,确保数据来源、数据项目、计算办法等真实准确可 信,不得有遗漏,严禁弄虚作假。

(七)附件 5 和附件 6 电子档发送至邮箱 154490280@qq.com 数据填报项目联系人:王 庆 13995379158 数据填报平台联系人:方 佳 13909501705

- 附件:1.宁夏县域义务教育基本均衡发展监测系统学校用户 操作说明
	- 2.宁夏县域义务教育基本均衡发展监测系统县级用 户操作说明
	- 3.宁夏县域义务教育优质均衡发展监测系统学校用 户操作说明
	- 4.宁夏县域义务教育优质均衡发展监测系统县级用 户操作说明
	- 5.2020-2021 学年度中小学义务教育均衡发展(师资 队伍)各项指标情况

6.贺兰县 2020 年各中小学校长(其他干部)、专任教 师交流统计册(以 2020 年交流调动人员文件为主)

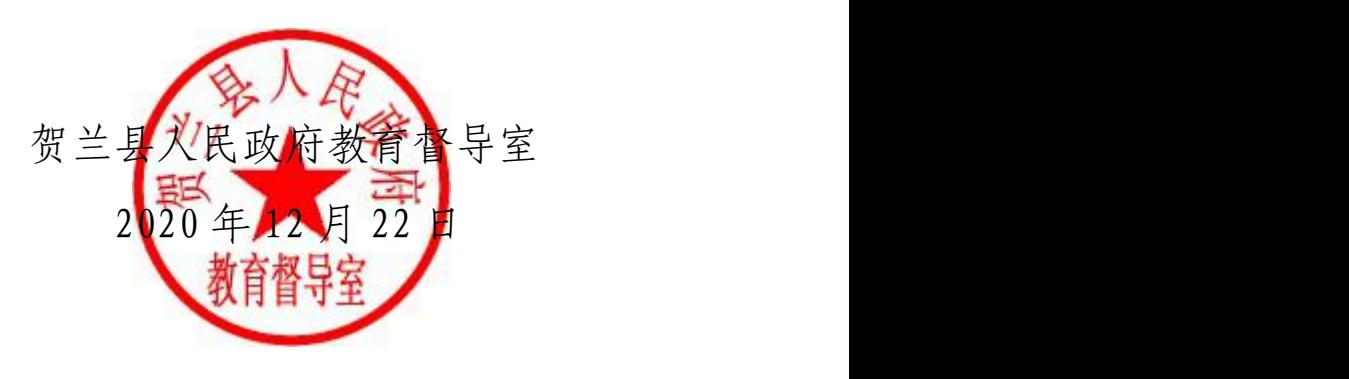

(此件公开发布)

## 宁夏县域义务教育基本均衡发展监测系统 学校用户操作说明

#### 一、登录系统

请打开浏览器,访问网址: http://218.95.135.155:8443/ 《宁夏教育督导评估监测系统平台》(如图 1)。请点击《县域义务教育基本 均衡发展评估监测系统》,进入宁夏义务教育基本均衡发展评估监测系统的 登录界面(如图 2),请使用本单位的用户名和密码登录(提示:账号格式 admin@学校 10 位标识码数字,初始密码为"111111")。

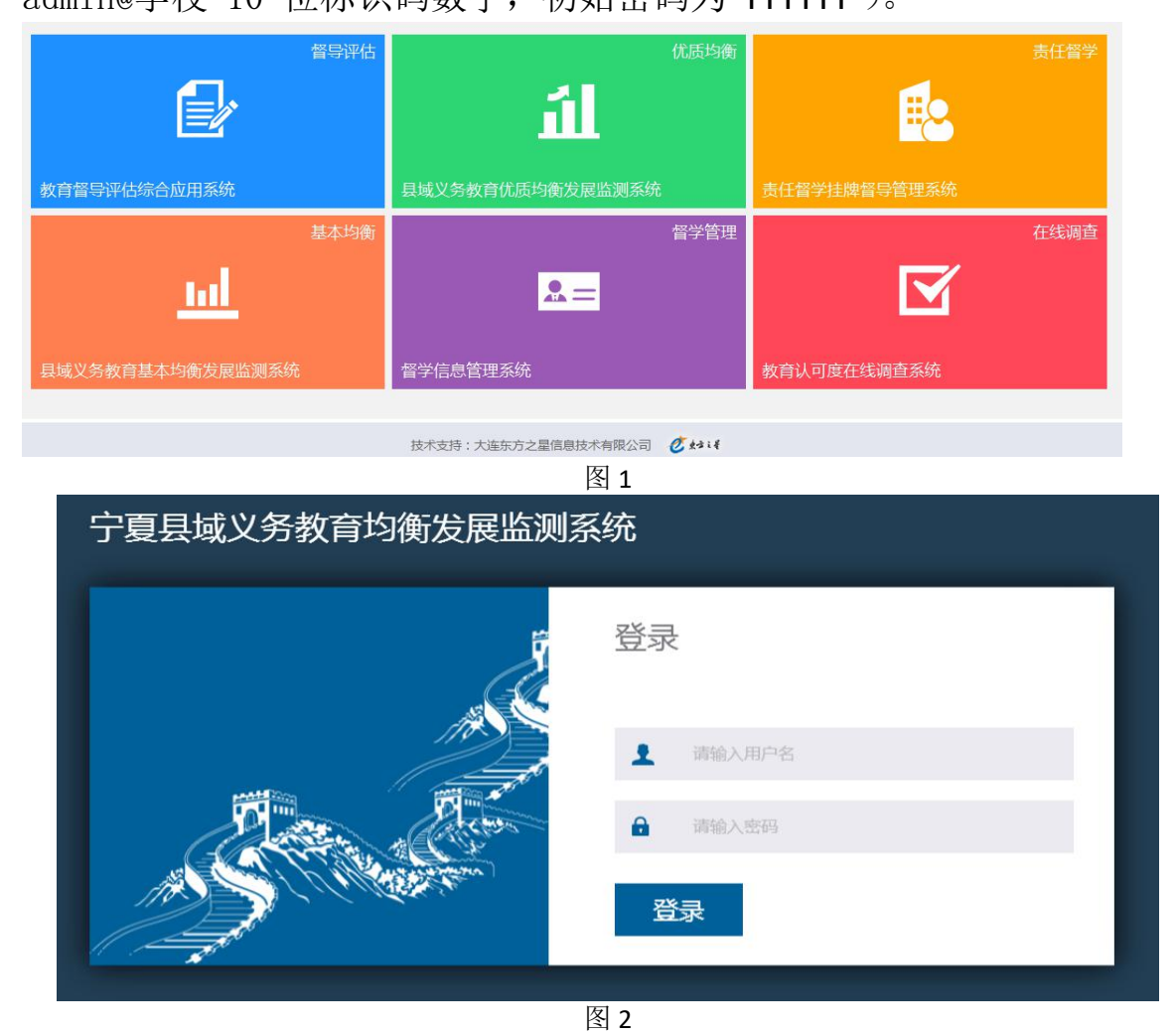

#### 二、数据填报

登录后,点击【数据填报】(如图 3)。请根据本校实际情况填写所有填 报项数据。

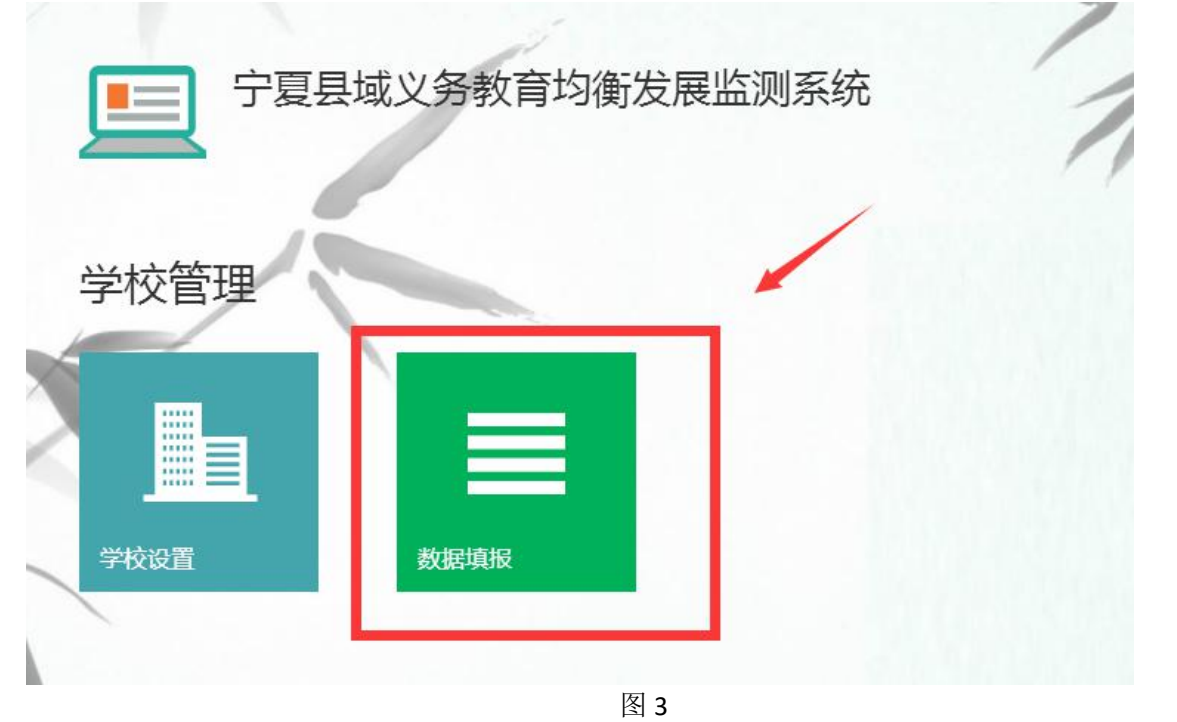

特别说明:

①所有填报的基础项的含义可参考《国家教育事业统计系统》。

②数据填报工作未完成时可以点击"临时保存"按钮保存数据,

以便填写和修改数据。所有数据填报完成准确无误后点击"提交"按

钮进行提交。【注意:点击"提交"按钮后数据不可修改,如果想要

修改,请联系直属县级主管部门进行解锁操作】

③所有填报项目,只需填报数字即可,无需填写单位。但请注意系统中预 设的单位,确保小数点位数正确。

填报过程中可点击【临时保存】(如图 4);

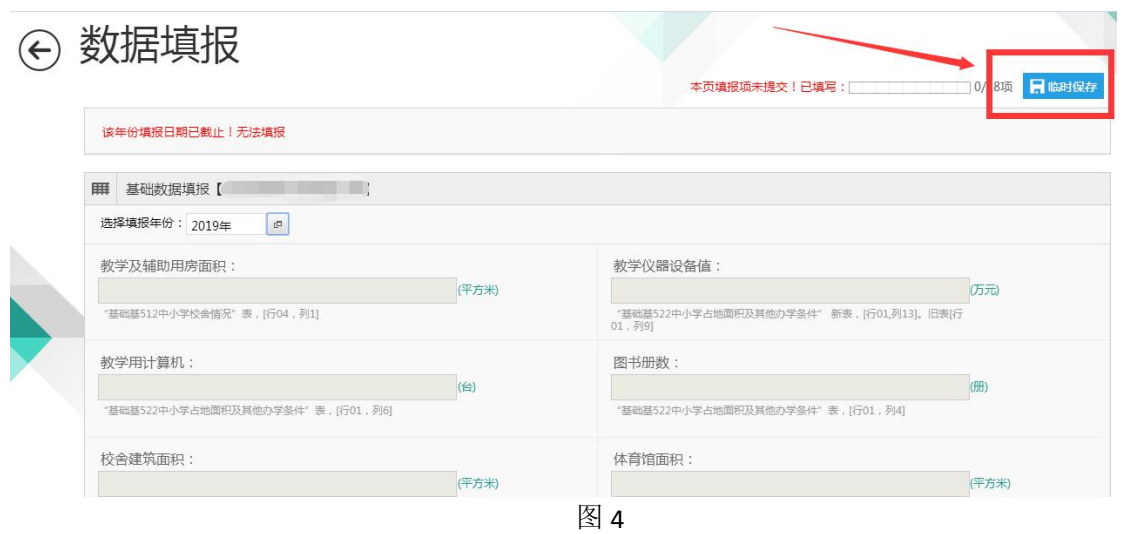

填报完成后请点击【提交】(如图 5)。

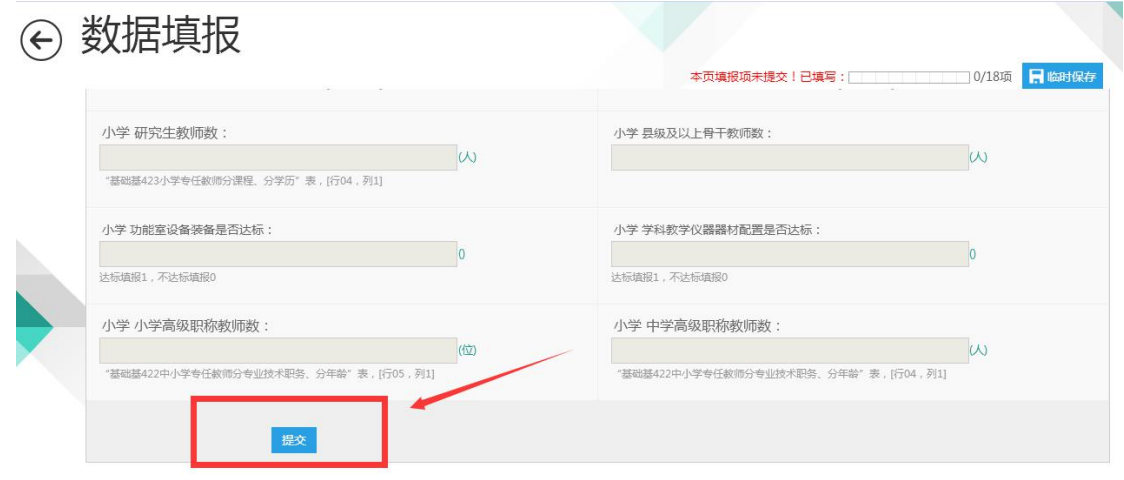

图 5

## 宁夏县域义务教育基本均衡发展监测系统 县级用户操作说明

#### 一、登录系统

请打开浏览器,访问网址:http://218.95.135.155:8443/

《宁夏教育督导评估监测系统平台》(如图 1)。请点击《宁夏县域义务教育基本均衡 发展评估监测系统》,进入宁夏县域义务教育基本均衡发展评估监测系统的登录界面 (如图 2),请使用本单位的用户名和密码登录(提示:账号格式 admin@6 位行政区 划代码,初始密码为"111111")。

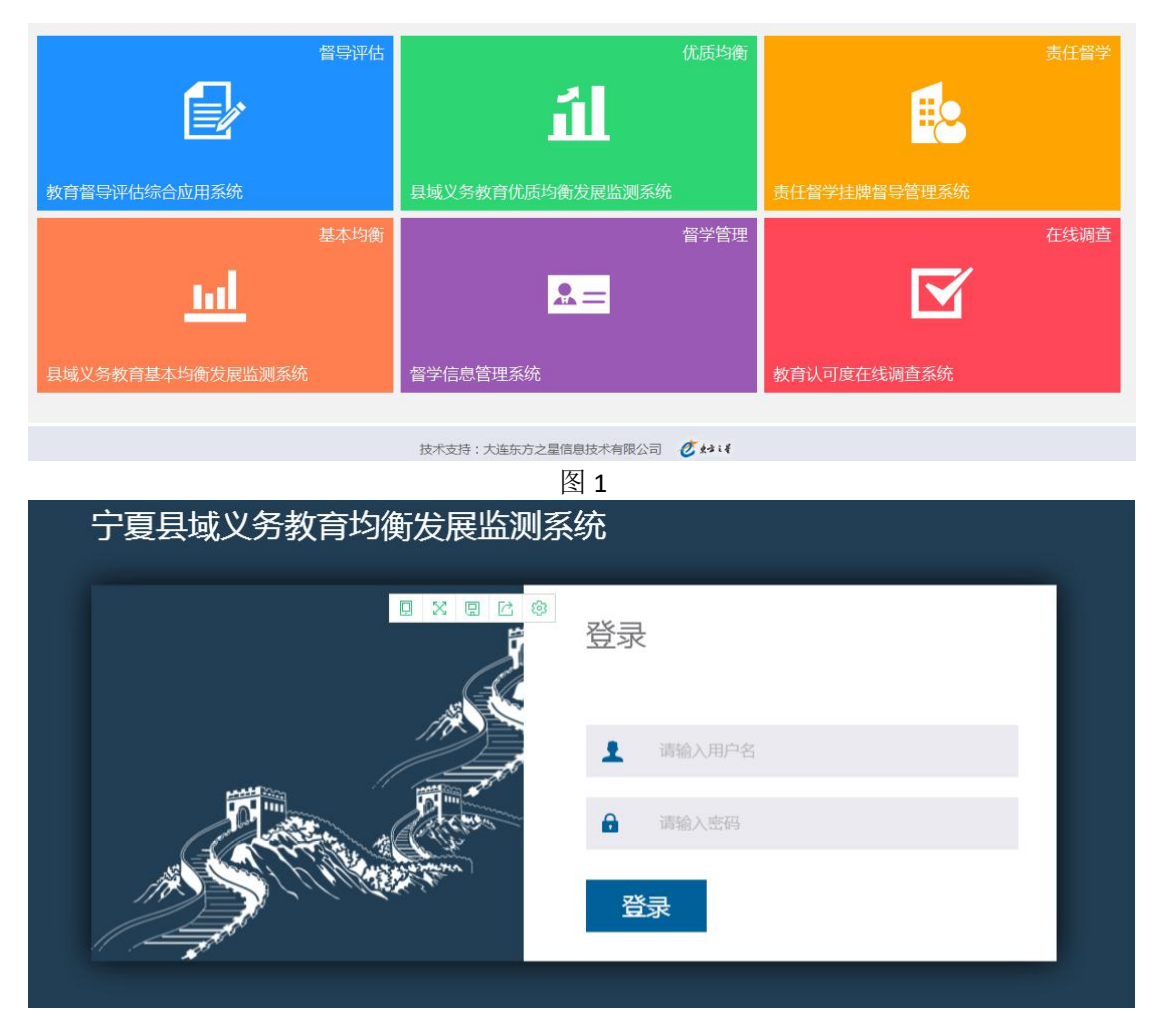

图 2

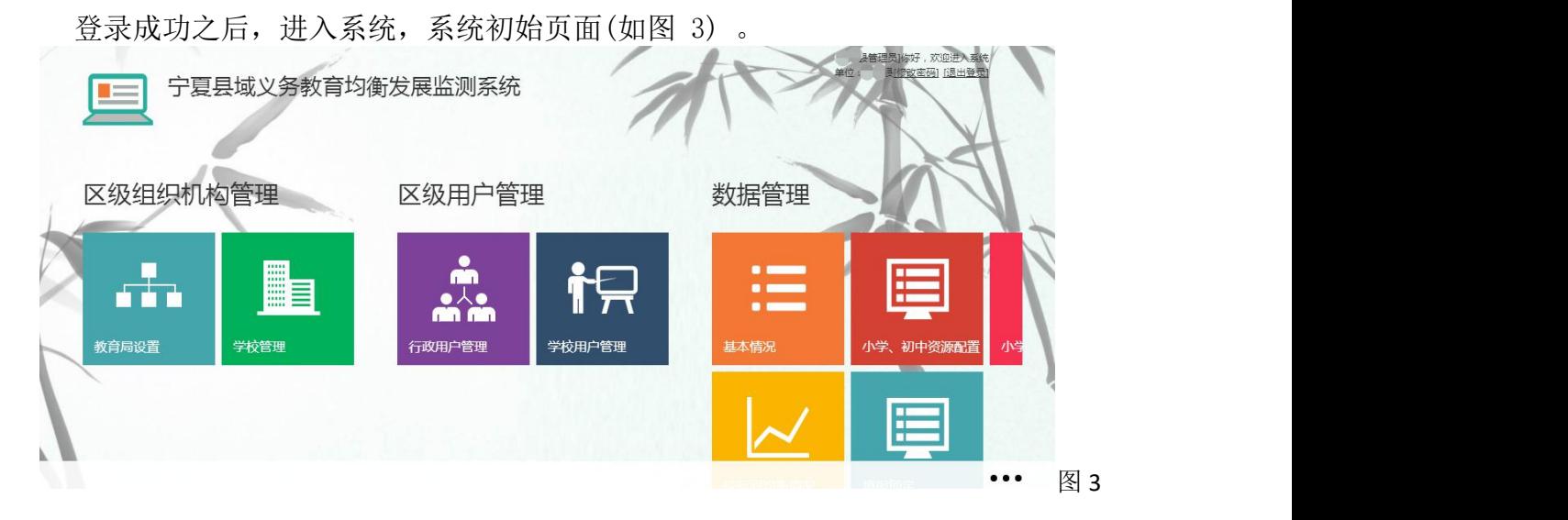

#### 二、县级数据填报

登录后,在【数据管理】点击【基本情况】(如图 4)。请根据本单位实际情况填 写所有填报项数据(如图 5)。

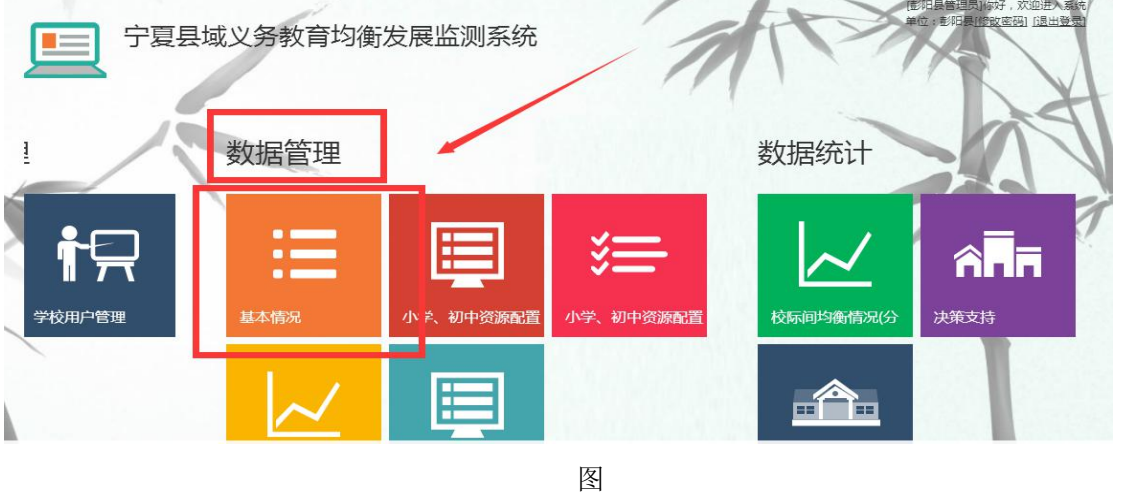

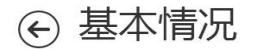

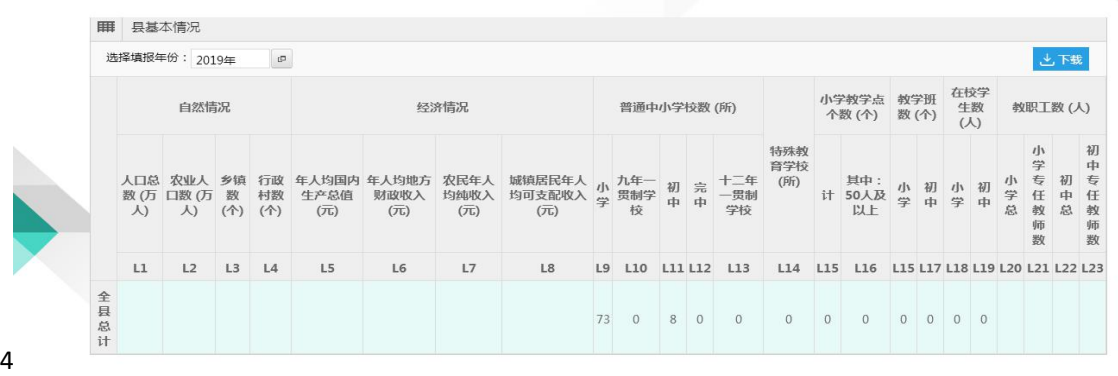

## 宁夏县域义务教育优质均衡发展监测系统 学校用户操作说明

#### 一、登录系统

请打开浏览器,访问网址: http://218.95.135.155:8443/

《宁夏教育督导评估监测系统平台》(如图 1)。请点击《宁夏义务教育优质 均衡发展评估监测系统》,进入宁夏义务教育优质均衡发展评估监测系统的 登录界面(如图 2),请使用本单位的用户名和密码登录(提示:账号格式 admin@学校 10 位标识码数字, 初始密码为"111111")。

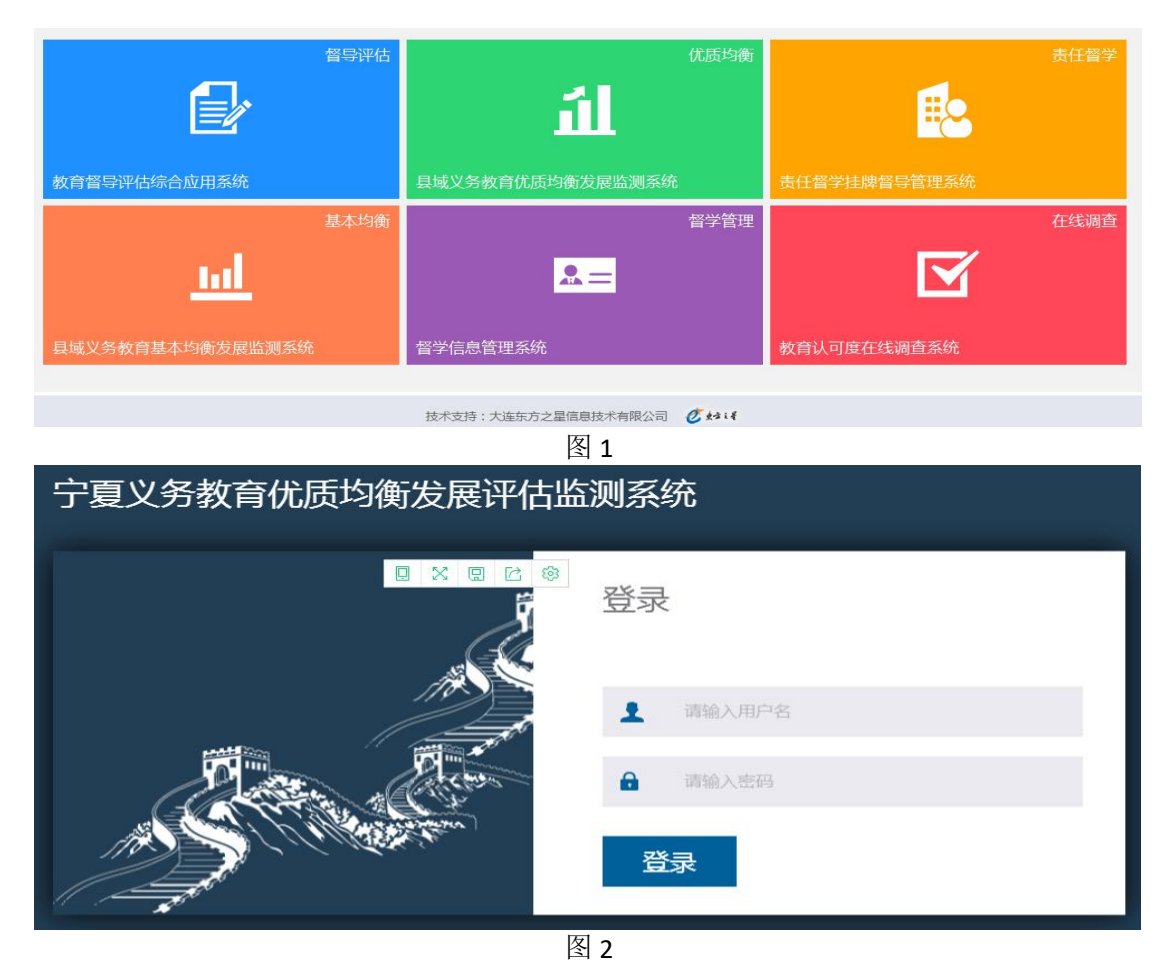

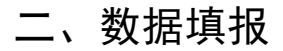

登录后,点击【数据填报】(如图 3)。请根据本校实际情况填写所有填 报项数据。

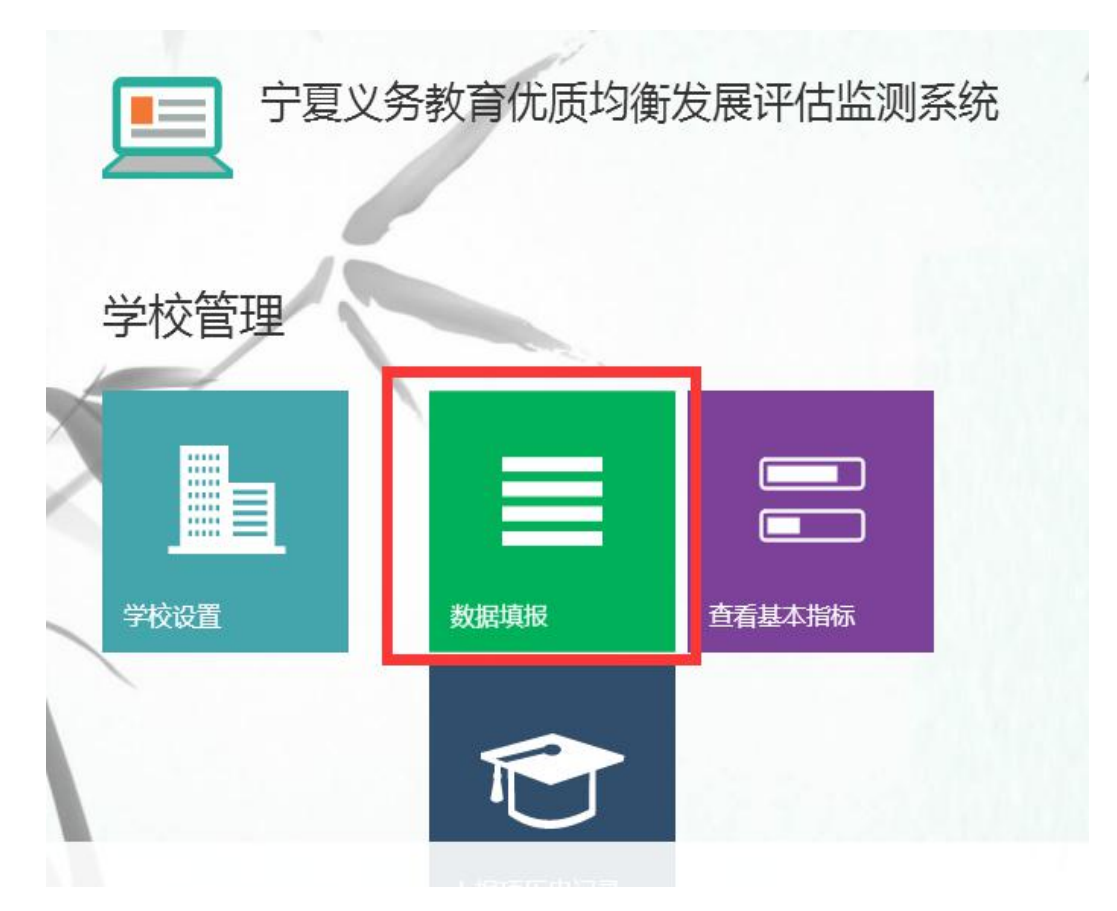

图 3

特别说明:

①所有填报的基础项的含义可参考《国家教育事业统计系统》。 ②数据填报工作未完成时可以点击"临时保存"按钮保存数据, 以便填写和修改数据。所有数据填报完成准确无误后点击"提交"按 钮进行提交。【注意:点击"提交"按钮后数据不可修改,如果想要 修改,请联系直属县级主管部门进行解锁操作】 ③所有填报项目,只需填报数字即可,无需填写单位。但请注意 系统中预设的单位,确保小数点位数正确。 填报过程中可点击【临时保存】(如图 4);

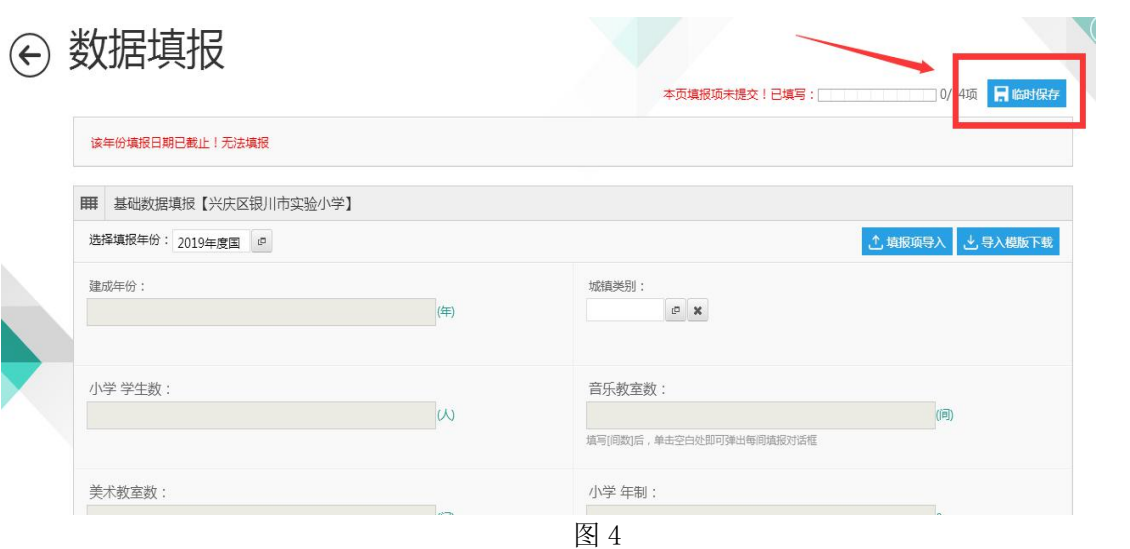

填报完成后请点击【提交】(如图 5)。

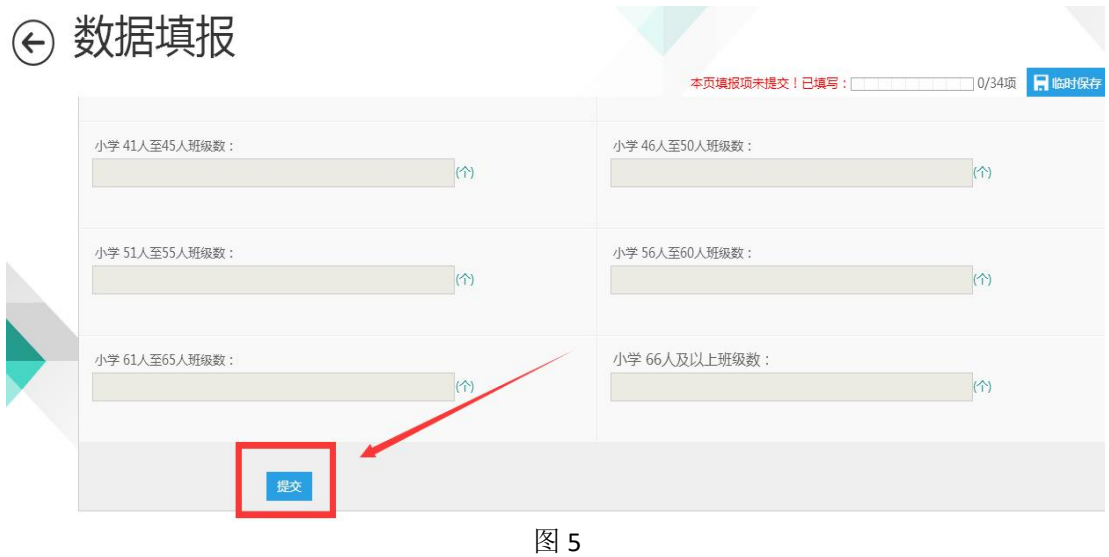

说明:数据填报项中,音乐教室、美术教室默认显示一间的填报, 填写[间数]后,单击空白处即可弹出每间填报对话框。年制填写后, 单击空白处即可弹出每学年填报对话框。

## 宁夏县域义务教育优质均衡发展监测系统 县级用户操作说明

#### 一、登录系统

请打开浏览器,访问网址:http://218.95.135.155:8443/

《宁夏教育督导评估监测系统平台》(如图 1)。请点击《宁夏义务教育优质均衡 发展评估监测系统》,进入宁夏义务教育优质均衡发展评估监测系统的登录界面 (如图 2),请使用本单位的用户名和密码登录(提示:账号格式 admin@6 位行 政区划代码,初始密码为"111111")。

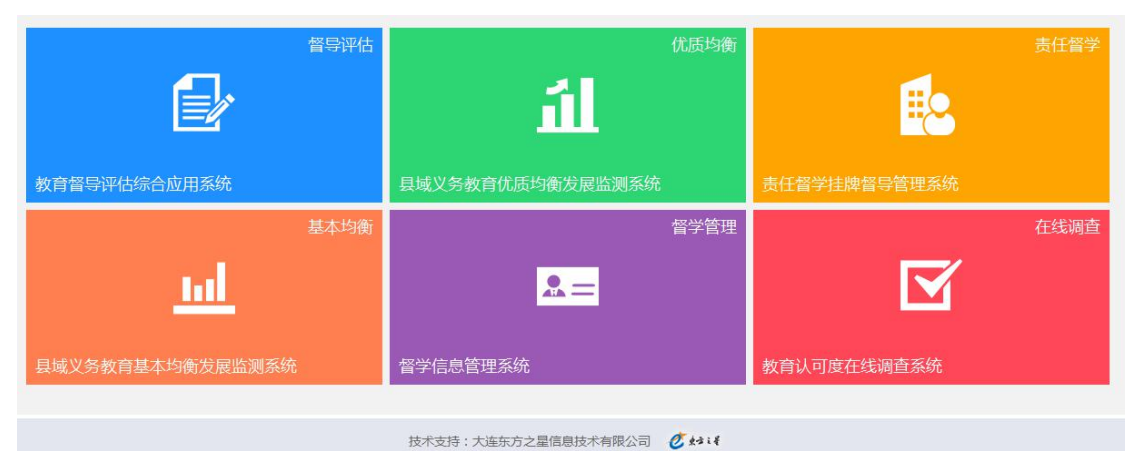

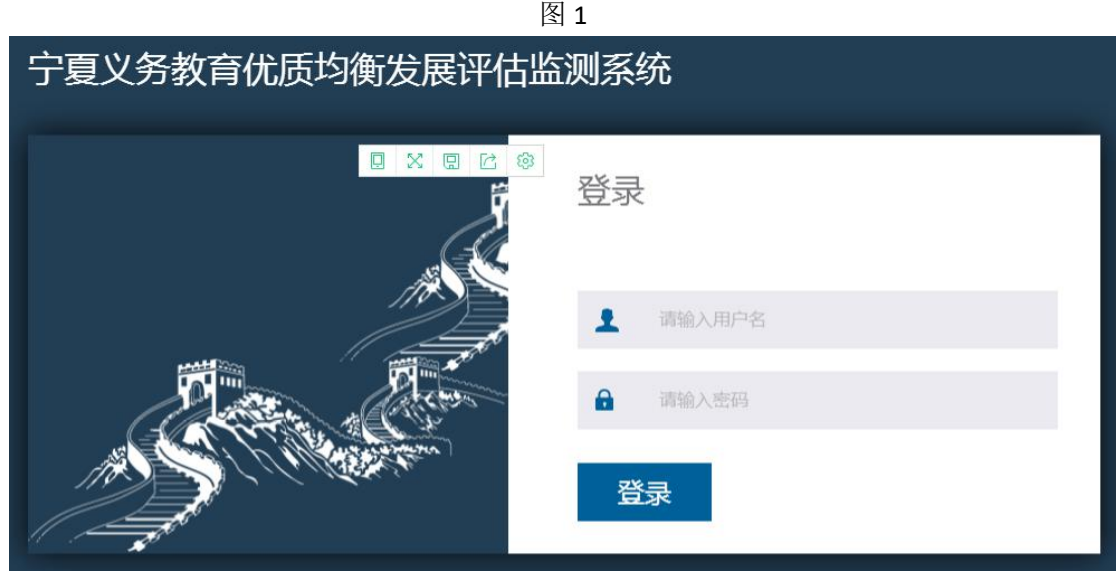

图 2

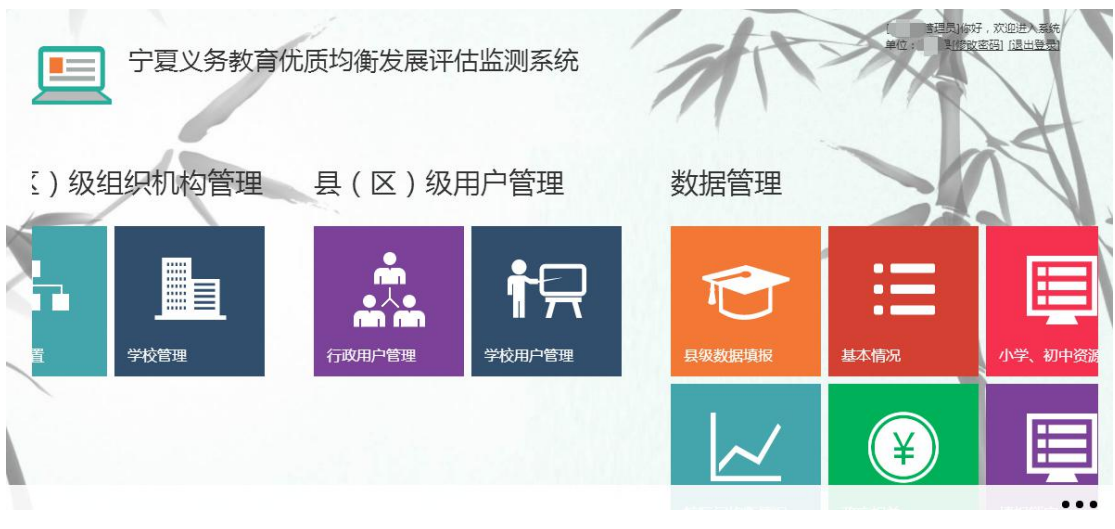

登录成功之后,进入系统,系统初始页面(如图 3) 。

图 3

#### 二、县级数据填报

登录后, 在【数据管理】点击【县级数据填报】(如图 4)。请根据本单位实 际情况填写所有填报项数据。

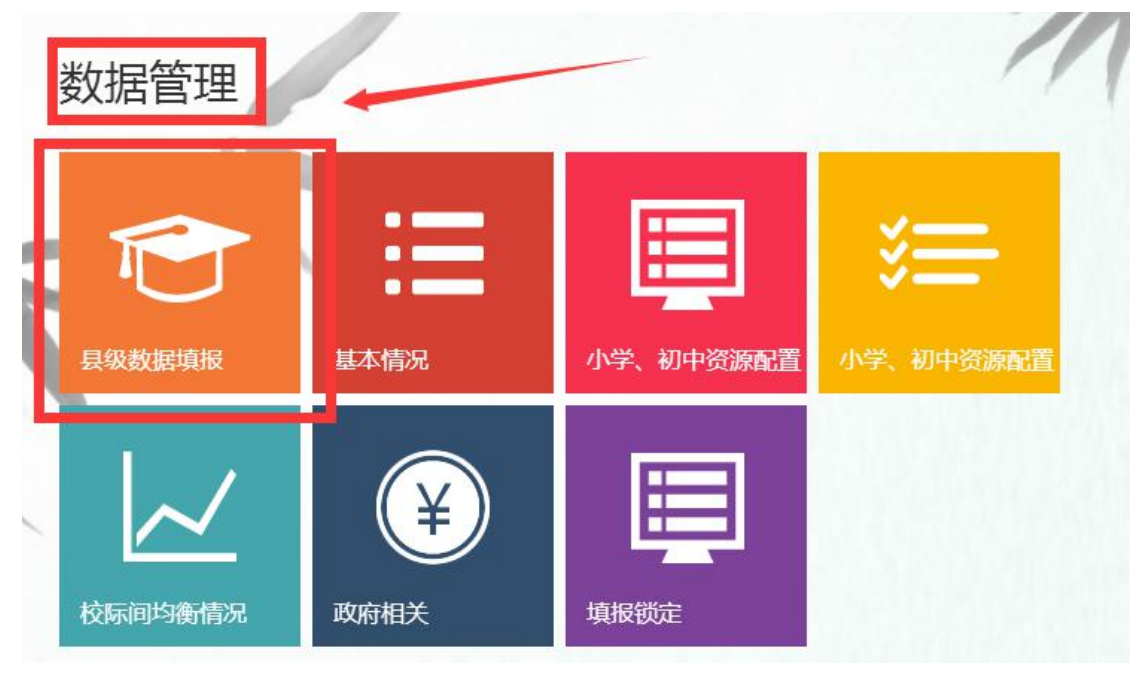

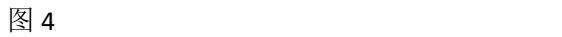

#### 特别说明:

①数据填报过程中可以点击"临时保存"按钮保存数据,以便填写和修改数据。 所有数据填报完成,确认无误后点击"提交"即可。

②所有填报项目,只需填报数字即可,无需填写单位。但请注意系统中预设的单 位,确保小数点位数正确。

填报过程中可点击【临时保存】(如图 5);

← 具级数据填报

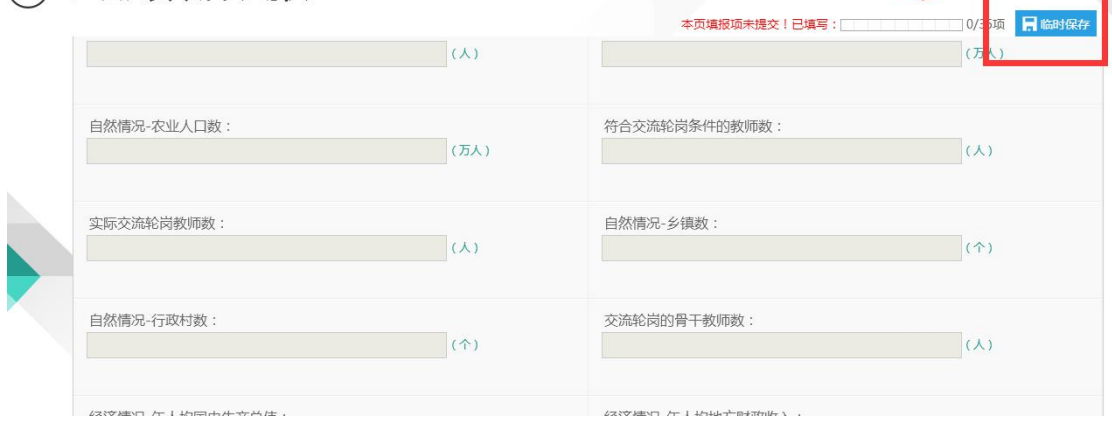

图 5

填报完成后请点击【提交】(如图 6)。

(注意: 数据提交后, 填报页面所有填报项均被锁定, 无法修改,

若需修改,请联系上级主管部门解锁)。

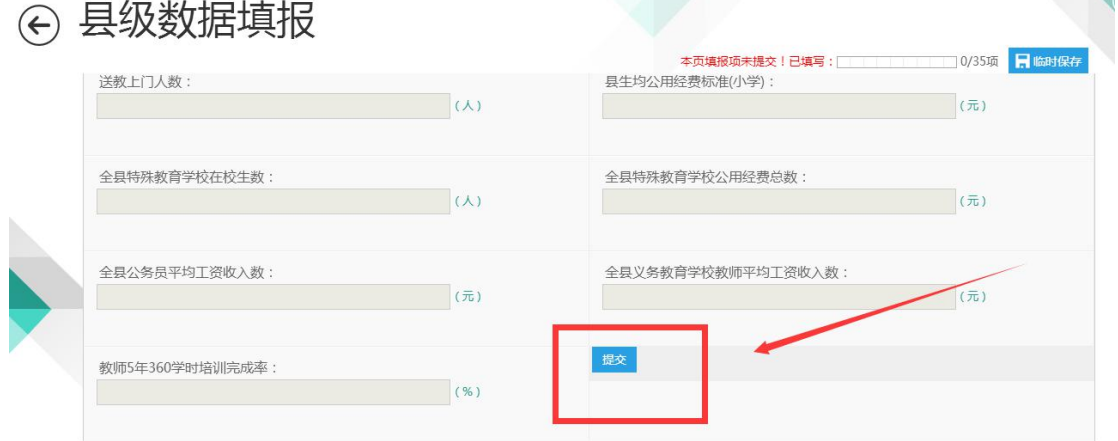

图 6